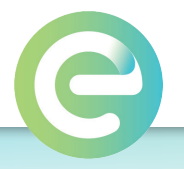

## How to Configure the Video Intercom Panel

Prior to setting up your new panel, please ensure that the Entegrity Smart Door/Gate Controller is powered up and working property with the VIZpin Smart app.

The Video Intercom Panel requires an internet connection via a hardwired cable (WIFI installations are not supported). We suggest powering the panel with Power Over Ethernet (POE) so that only a single network cable is required for both power and data. However, it is also possible to use an Ethernet cable and the provided power adapter.

- 1. Power up your new intercom. The panel should display a green-colored screen with the Entegrity Smart Logo on top.
- 2. If you see the icon below in the lower right corner of the screen, this indicates the Video Intercom Panel does not have a network connection. This issue must be fixed before you will be able to proceed.

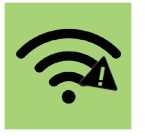

3. Press and hold your finger in the lower left corner of the screen to access the Admin Panel login window.

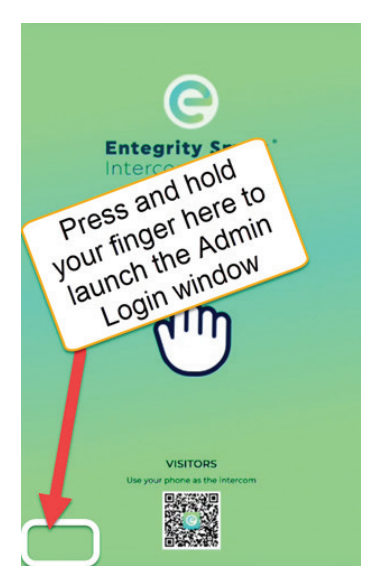

4. Enter the default password: "**admin**" then tap Login.

Access Control & Visitor Management for Your Entire Property EntegritySmart.com

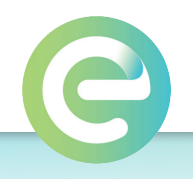

- 5. Select the Door/Gate Controller you want to connect with the Video Intercom Panel. **Check the box** on the left of the Door/Gate Controller name and then tap Save. If the Door/Gate Controller you want to connect with the Video Intercom Panel is not displayed, please complete the following steps:
	- a. Make sure that the Door/Gate Controller is powered up and working.
	- b. Check the distance from the Video Intercom Panel to the Door/Gate Controller. They should be mounted within 10 feet of each other.
	- c. Contact Entegrity Smart support to ensure that the Door/Gate Controller you need \ to connect with the Video Intercom Panel has the intercom feature enabled. Without this setting, the Door/Gate Controller will not show up as available.
	- d. Reboot the Video Intercom Panel by disconnecting the network cable (for POE installations) or pulling the power cord and plugging back in.
- 6. Next you will be taken to the **Settings** screen. Check the master **Volume Control** slider to adjust the speaker level on all intercom phone calls if desired. By default it is set to be on the highest volume.
- 7. The last step is to change the default password before exiting. You can either tap on the **Change Password** button or the window will automatically open if you try tapping off of the settings window. The password must be a minimum of six (6) characters and you cannot reuse the default password "admin".

**Congratulations!** You have now configured your new Video Intercom Panel It's time to make some test calls.